# Change my Profile Image

**■ 121 
© Yexiang Wu | Fri, Jul 28, 2023** ■ [General](https://knowledgebase.xjtlu.edu.cn/category/learning-mall/general/15/)

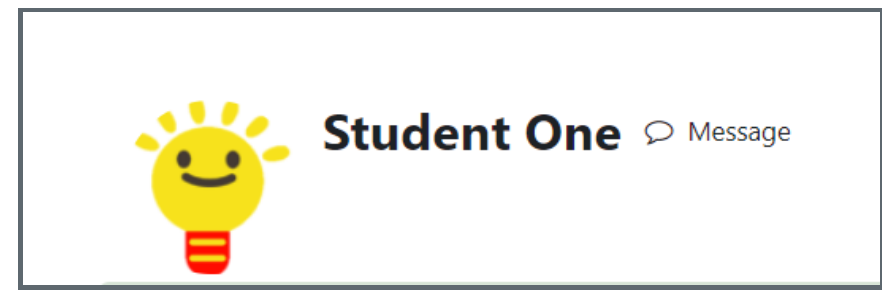

An example of profile image

#### Overview:

Profile image can be changed according to the users' preference. It can show a user's personality and makes the user easily to be recognised in the group work online.

### What to know:

The acceptable image types includes .gif .jpe .jpeg .jpg .png .svg .svgz, and the maximum image size is 100MB.

# Table of Contents

Step 1: Go to the Profile [Editing](#page-0-0) Page Step 2: Edit [Profile](#page-0-1) Step 3: [Upload](#page-1-0) image Step 4: Save the [changes](#page-1-1)

### <span id="page-0-0"></span>Step 1: Go to the Profile Editing Page

Click the user menu on the top right corner. Then click "Profile" from the list.

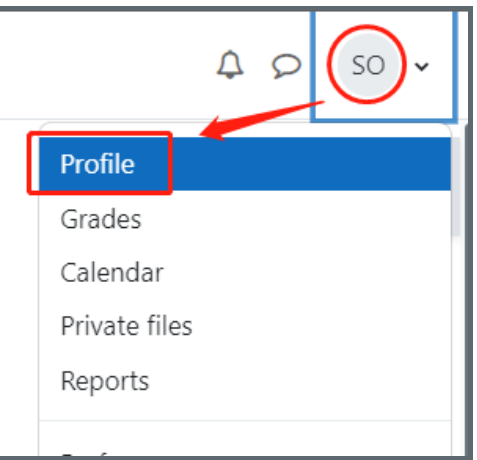

<span id="page-0-1"></span>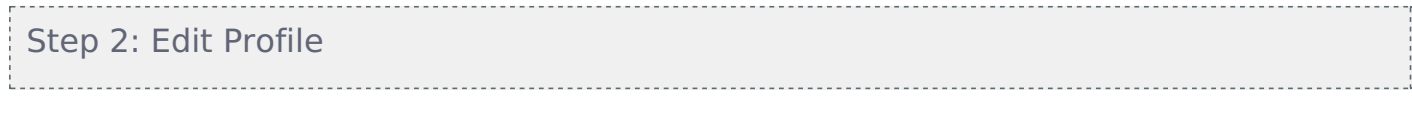

On the Profile page, you can click button "Edit Profile" to edit your account.

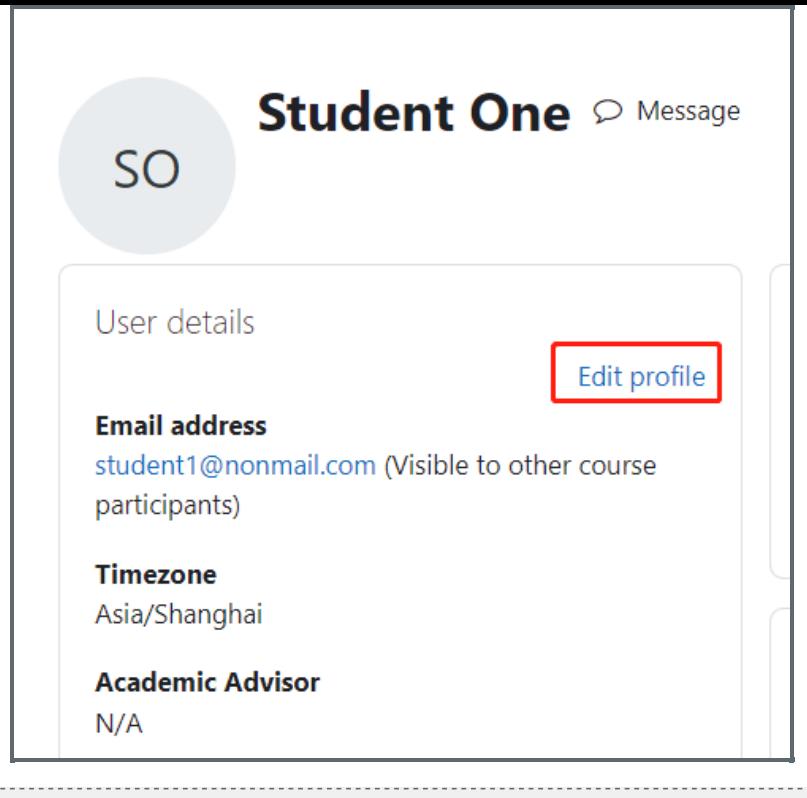

## <span id="page-1-0"></span>Step 3: Upload image

On the image editing area like below, you can click the file shape icon to upload an image or drag the image onto the blue box:

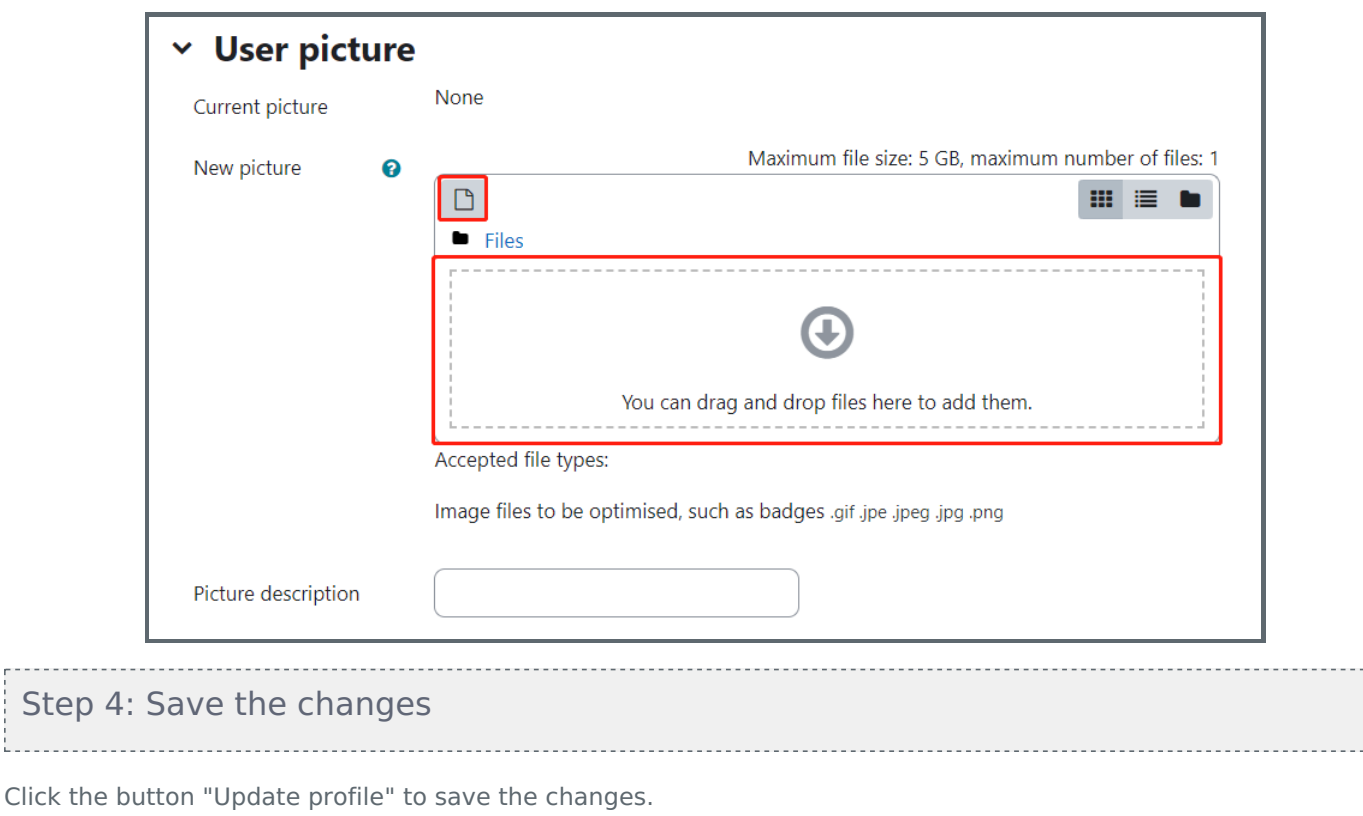

<span id="page-1-1"></span>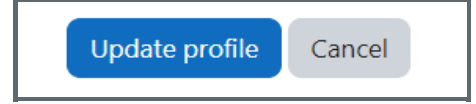

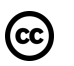

# Creative Commons License

Except for third party materials and unless otherwise stated, content on this site is made available under

Online URL: <https://knowledgebase.xjtlu.edu.cn/article/change-my-profile-image-121.html>